# **Exercise 2—BATCH UPLOAD ASSESSMENT UNIT INFO**

## **BACKGROUND: In this exercise you will batch upload assessment unit information. We will be uploading monitoring stations associated with the Assessment Unit that you created in exercise 1.**

**Scenario:** With the Assessment Unit that you created in exercise 1, you have a number of monitoring stations that are routinely used to monitor and assess this water. Two of them are state locations, and two are USGS locations (see Table 1 below for the station IDs). You have an Excel file that contains these station identifiers that correspond to your Assessment Unit ID. For each station, you have also identified the organization. In ATTAINS, you can also provide a web link to access the monitoring data directly, but you are not going to provide that information at this time.

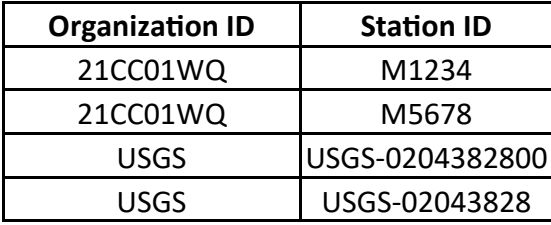

Table 1—Monitoring Stations associated with your Assessment Unit.

## **TOOLS TO USE FOR THIS EXCERCISE**

Figure 1—Assessment Units List Page

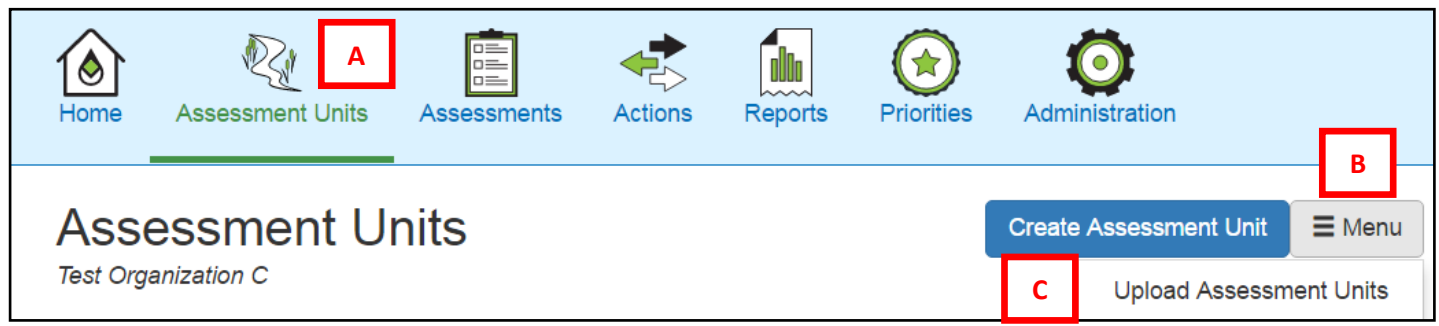

#### Figure 2—Upload Assessment Units Feature

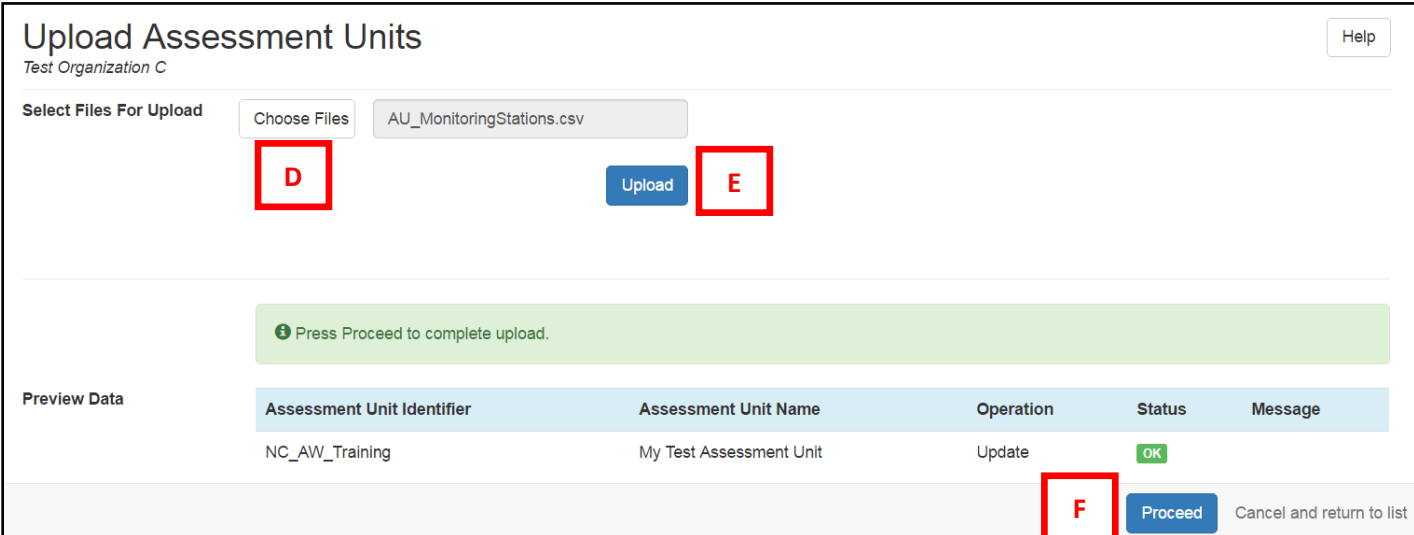

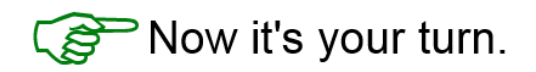

- 1. Return to the Assessment Units List page (see A on Figure 1).
- 2. Edit the **AU\_BatchUpload\_Template.xlsm** file found in your Exercise 2 folder to include your assessment unit id to correspond with the monitoring locations listed in the Table 1. *Hint: use the MonitoringStations tab and save it as a comma delimited (.csv) file.*
- 3. Use the **Upload Assessment Units** feature (see B and C on Figure 1) to upload this file (see D and E on Figure 2). Once the file has been validated, click on 'Proceed' (see F on Figure 2).
- 4. Open up the Assessment unit summary page for your Assessment Unit to verify that the data was loaded. *Hint: click on the Assessment Unit identifier on the list page to open the summary page.*

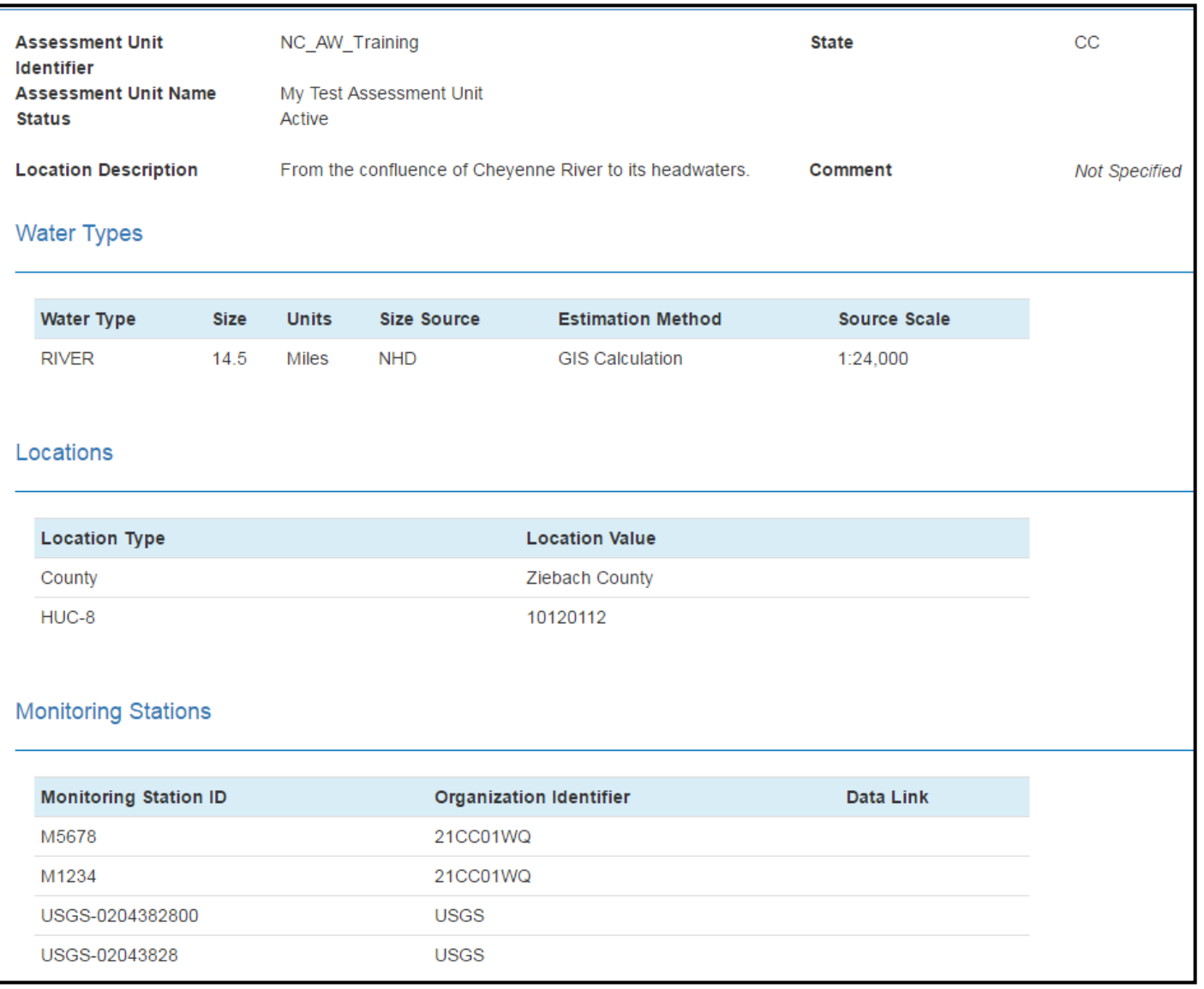

## **Example of what it should look like**

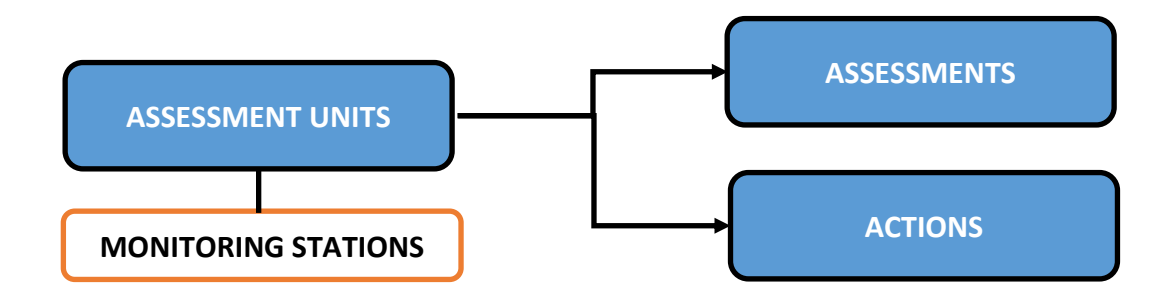

### **What you learned:**

In this exercise you learned the basics for how to batch upload Assessment Unit information. In this example you uploaded monitoring stations that were associated with an assessment unit. The batch upload capability in ATTAINS is much broader than just monitoring locations. You can batch upload all of the information related to Assessment Units. For example, if you had 100 assessment units that had been defined, and you had the relevant information in an Excel Spreadsheet, you could quickly upload that information into ATTAINS without having to hand-enter all of the Assessment Unit information.

ATTAINS does require you to use the field names as they are described in the AU\_BatchUpload\_Template.xlsx file. However, it does not matter what order the columns are in, so long as the names are correct.

NOTE: When uploading to ATTAINS, you must always save your Excel files as comma separated files (.csv) files.

### **Additional Exercise:**

1. Use the *Upload Assessment Units* feature to add an additional Location Type to the Assessment Unit you created in exercise one. Scenario: You need to add the following location type: **NARS level ecoregion, Northern Plains**, to the assessment unit you created in exercise 1. *Hint: use the AU\_BatchUpload\_Template.xlsx file and update the Locations tab. Remember to save it as a comma separated (.csv) file.*